**Nordea** Connect

Nordea Connect Magento eCommerce platform User guide

# Nordea Connect Payment Module for Magento1 eCommerce platform

# **Table of Contents**

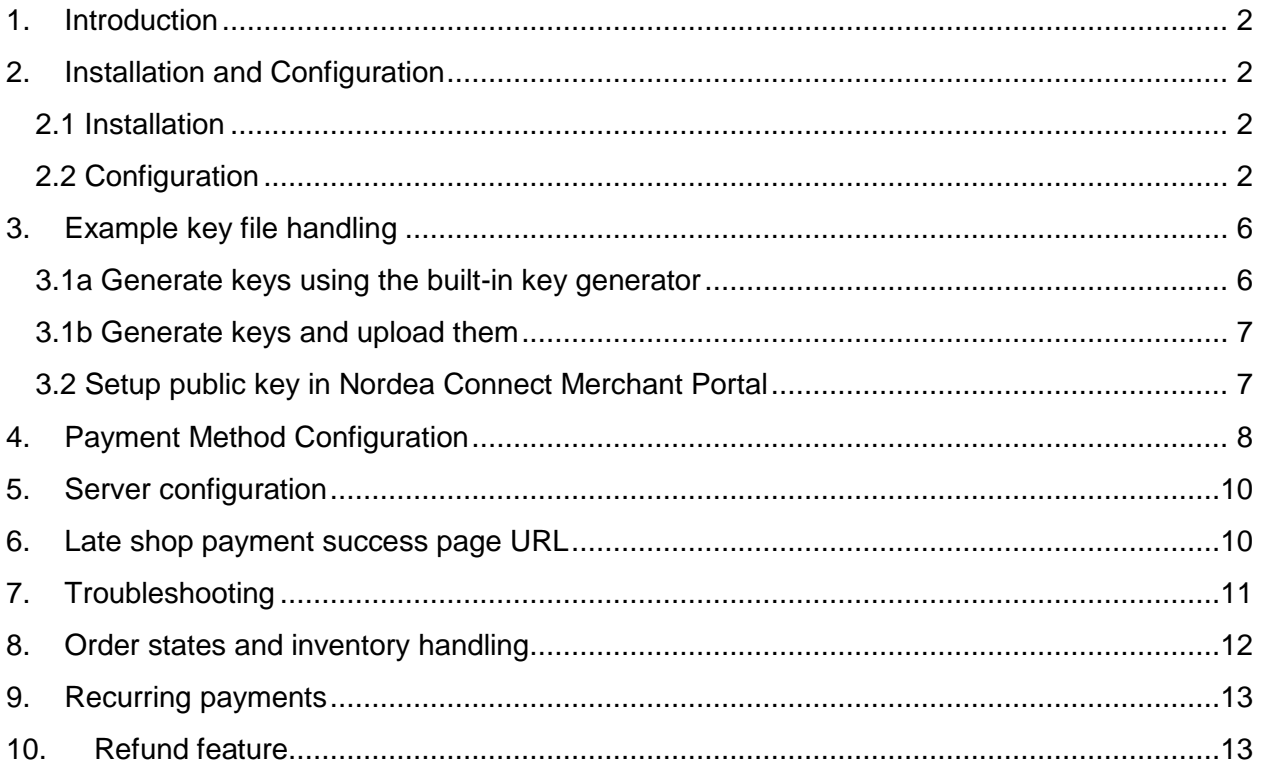

# <span id="page-1-0"></span>1. Introduction

This is the Nordea Connect payment module installation and configuration guide for Magento 1.

Nordea Connect payment module offers Magento integration towards the Nordea Connect payment service.

# <span id="page-1-1"></span>2. Installation and Configuration

This section guides the user through the installation and configuration process of the plugin.

### <span id="page-1-2"></span>2.1 Installation

- 1. Download latest version of Nordea Connect plugin from: <https://www.nordeaconnect.com/#for-developers>
- 2. Unpack archived file into your Magento 1 home directory.
- 3. Login to your Magento 1 Admin Panel.
- 4. Navigate to **System -> Cache Management**.
- 5. Press the "**Flush Magento Cache**" button.

### <span id="page-1-3"></span>2.2 Configuration

- 6. Navigate to **System -> Configuration**
- 7. From the navigation bar on the left select **Sales -> Payment Methods**
- 8. Enter values for Configuration (See screenshot and table below) and press save.

 Nordea Connect Magento eCommerce platform user guide and the control of the User guide

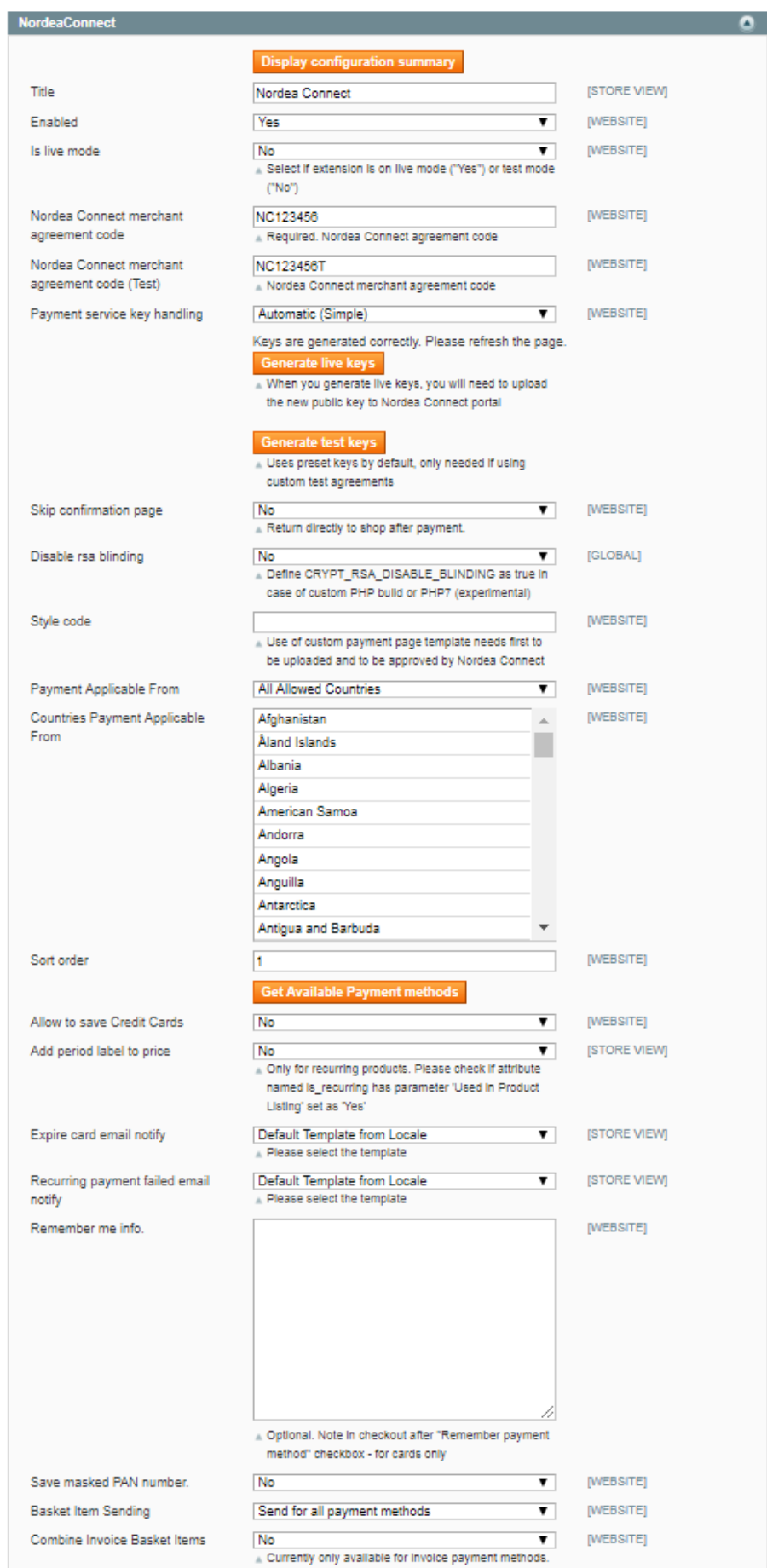

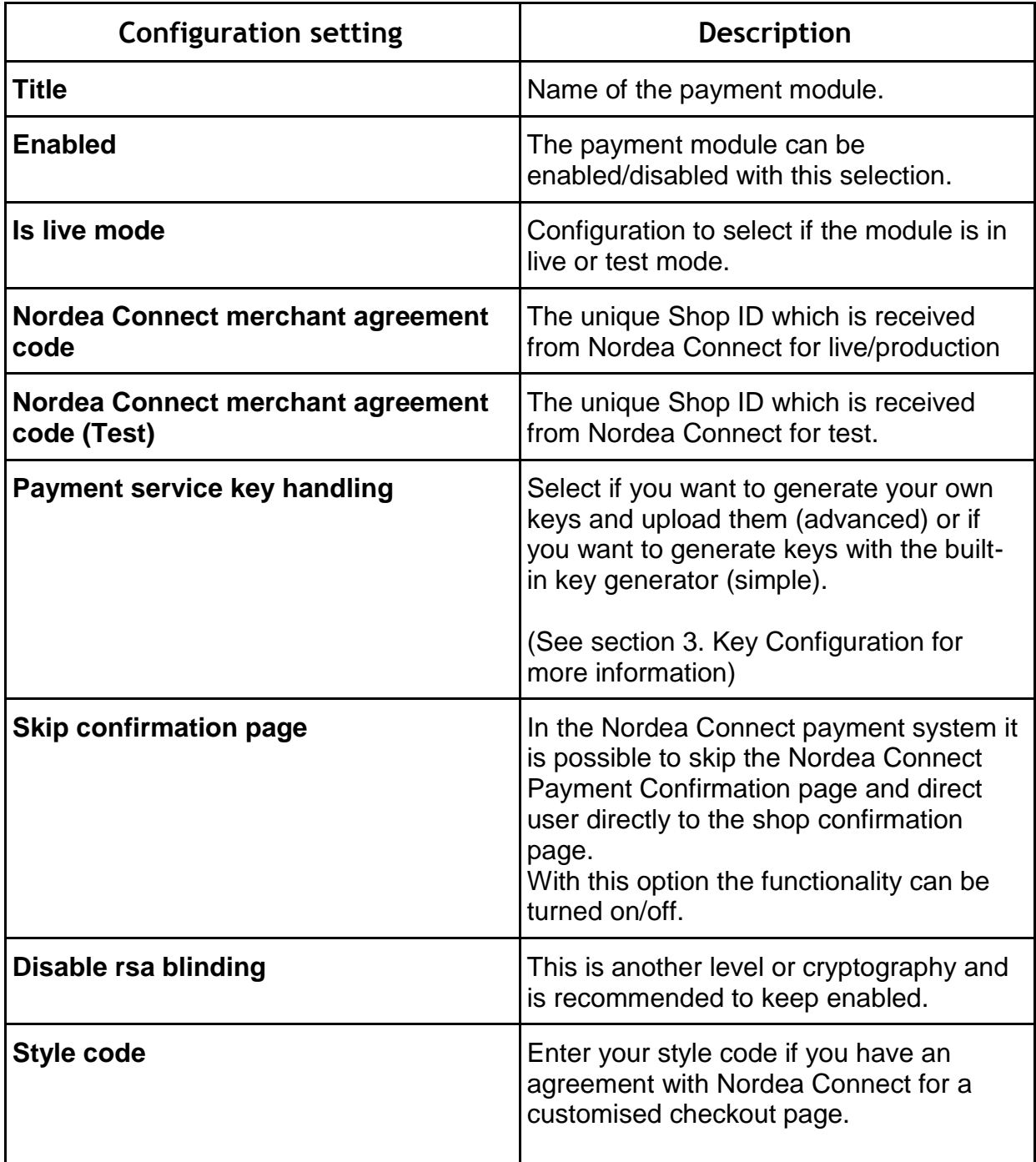

 Nordea Connect Magento eCommerce platform user guide and the control of the User guide

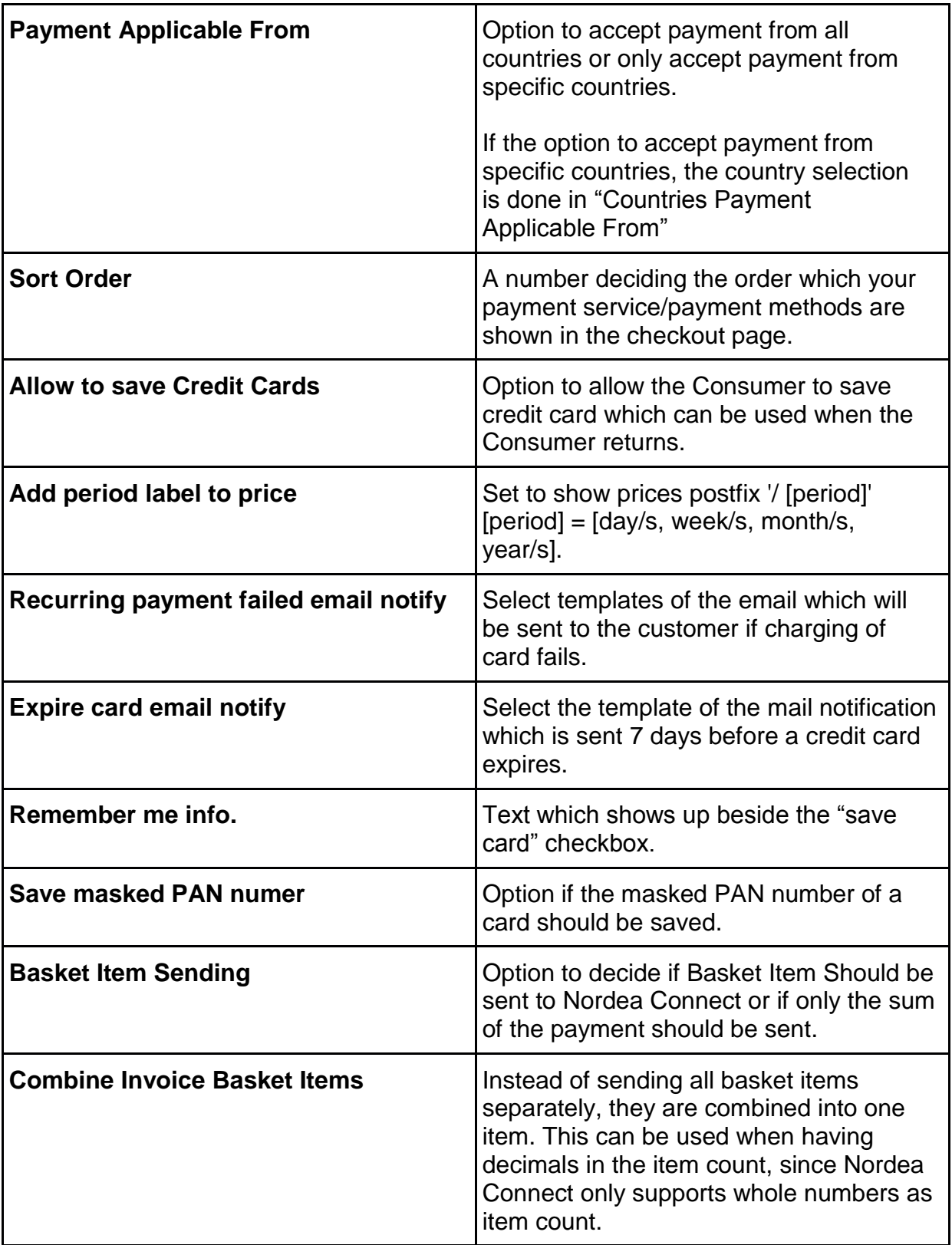

# <span id="page-5-0"></span>3. Example key file handling

All messages between your web shop and Nordea Connect are signed and verified with keys to secure that all messages are from the correct sender. You will need to:

- 1. Generate a set of keys, which can be done in two ways:
	- a. Using the built-in key generator (simple).
	- b. Generate and upload keys yourself (advanced).
- 2. Setup your public key in Nordea Connect Merchant Portal.

#### <span id="page-5-1"></span>3.1a Generate keys using the built-in key generator

You can generate a key-pair using the built-in key generator by following the steps:

- 1. Set the **Payment service key handling** to **Automatic (Simple)** in the plugin configuration page.
- 2. Enter your **Nordea Connect merchant agreement code** (Shop ID) (Live or Test depending on which you want to setup).
- 3. Save the changes.
- 4. Press the "**Generate live keys**" or "**Generate test keys"** button depending on which keys you want to generate.
	- a. A pop-up window will show up asking if you want to generate new keys, press "ok" to confirm that you want to generate new keys.
	- b. A text above the button will show up stating that the keys has been generated and asking you to refresh the page. Please refresh the page by pressing the **F5** button on your keyboard.

#### <span id="page-6-0"></span>3.1b Generate keys and upload them

You can generate keys using the Nordea Connect Key Generator available at <https://www.nordeaconnect.com/#for-developers> or use a key generator of your own choice.

- 1. Generate a new set of keys using a key generator.
- 2. Create a new folder in your web server (do not place the folder inside the public folder).
- 3. Upload your newly generated private key to the folder.
- 4. Upload the Nordea Connect public key to the same folder.
	- a. The Nordea Connect public key can be found in Nordea Connect Merchant Portal. See *Nordea Connect Merchant Portal User Guide* for instructions.
	- b. The Nordea Connect public key can also be found in inside the Magento 1 plugin, inside the **keys** folder.
- 5. Set the **Payment service key handling** to **Manual (Advanced)** in the plugin configuration page.
- 6. Enter the values for the fields and save:

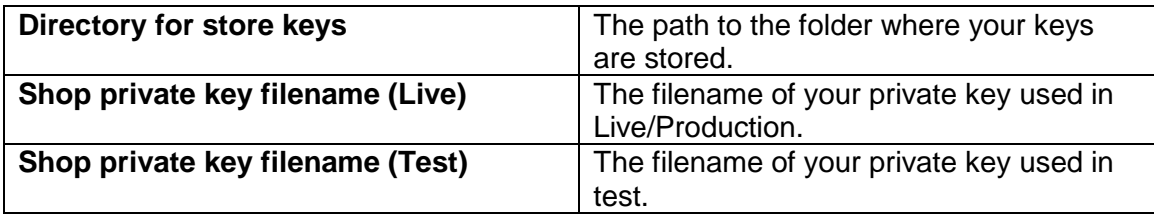

### <span id="page-6-1"></span>3.2 Setup public key in Nordea Connect Merchant Portal

You must enter the public key on Nordea Connect Merchant Portal so that Nordea Connect can verify your messages, see *Nordea Connect Merchant Portal User Guide* for instructions.

If you have setup the keys using the **Automatic (Simple)** way, your public key can be found by clicking on the "**Display configuration summary"** button on the top of the page.

If you have setup the keys using the **Manual (Advanced)** way, your public key is generated together with your private key.

## <span id="page-7-0"></span>4. Payment Method Configuration

When the Key Configuration is completed you are ready to setup the Payment Methods that will be available for your Consumers in the Checkout Page.

- 1. In the Magento Admin Panel, navigate to **System -> Configuration**.
- 2. From the navigation bar on the left select **Sales -> Payment Methods**
- 3. Press the "**Get Available Payment methods**" button.
	- a. A pop-up will show up asking you to refresh your web browser.
- 4. Press "OK" and the refresh your web browser.
- 5. Over the navigation bar on the left there is a dropdown for "**Current**

**Configuration Scope**", change it to "**Main Website**".

6. Scroll down to "**Select payment methods and set groups**" and press "**Add new group**". The following configuration box should appear.

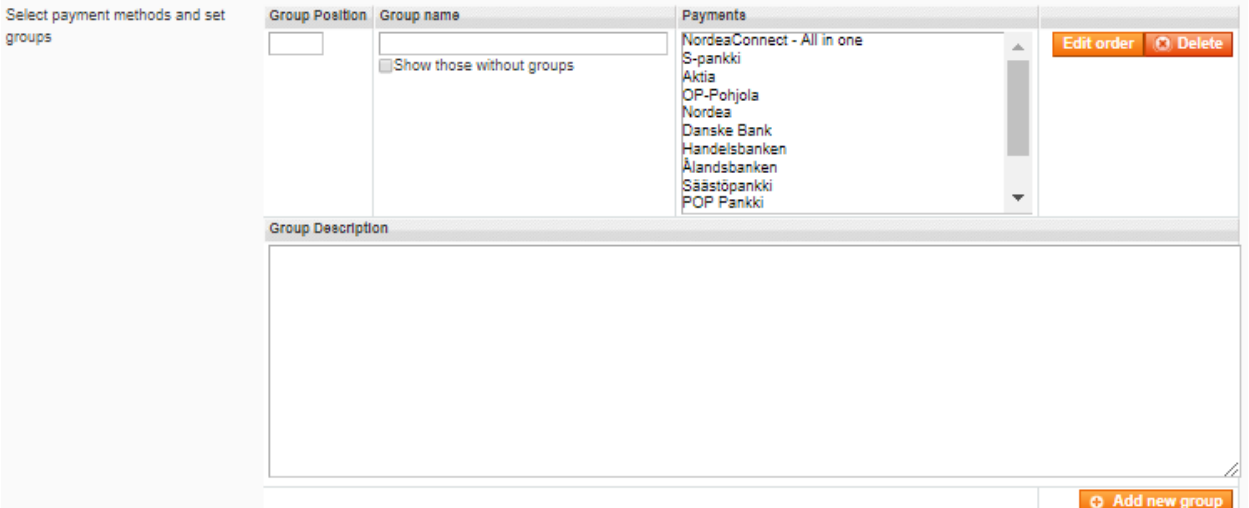

- 7. Fill in the configuration:
	- a. Enter a Group Position: A number deciding how far up/down this group should be in the checkout page.
	- b. Enter a Group Name: The name of the payment group. An example could be "E-Payments"
	- c. Payments: Select the Payment Methods to be included in this group.
	- d. Edit Order: Allows you to edit the order in the "**Payments**" to decide the dropdown order in your checkout page. (See screenshot below).

- e. Group Description: Enter a descriptive text that will show up the the group is selected. Can be left empty.
- 8. If you wish to add more groups, press the "**Add new group**" in the bottom of the configuration box.
- 9. For adding card payments scroll down to "**Card payments group**" and press the "**Add new group**" button.
- 10. When you have added all groups, you need to press the "**Save Config"** button in the upper right corner.
- 11. Here is an example of how it will look like in the checkout page.

#### **CHECKOUT**

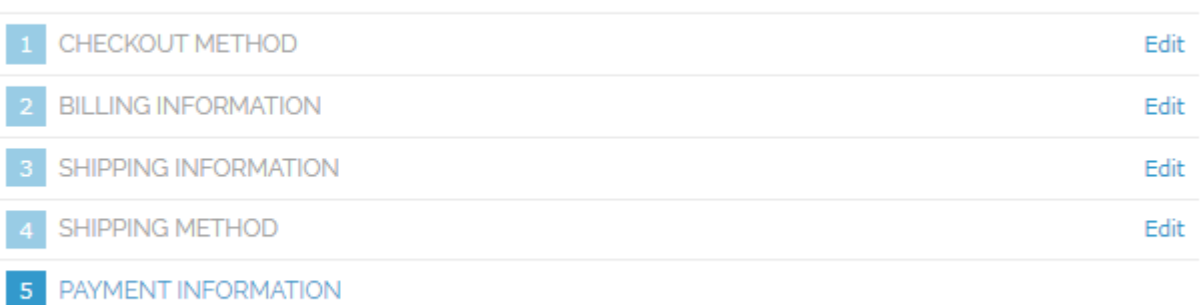

O NordeaConnect - All in one

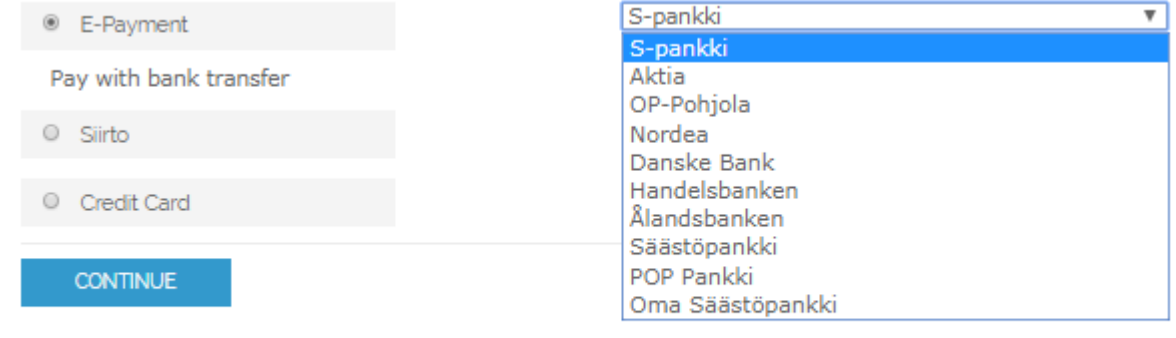

6 ORDER REVIEW

## <span id="page-9-0"></span>5. Server configuration

Required configuration for the http-server:

- SSL-support installed and enabled (e.g. OpenSSL for Apache web server)
- allow url fopen in PHP configuration must be set on.

# <span id="page-9-1"></span>6. Late shop payment success page URL

For the web shop to reliably receive payment results from Nordea Connect, the late/delayed shop payment success page URL needs to be configured in the Nordea Connect Merchant Portal.

- The URL can be found in the Magento **configuration summary** for Nordea Connect and is named **Delayed success url**.
	- o You can see the **configuration summary** by pressing the **Display configuration summary** button on the top of the configuration page.
- The URL should then be configured in the Nordea Connect Merchant Portal
	- o See *Nordea Connect Merchant Portal User Guide* for this.

 Nordea Connect Magento eCommerce platform user guide and the control of the User guide

# <span id="page-10-0"></span>7. Troubleshooting

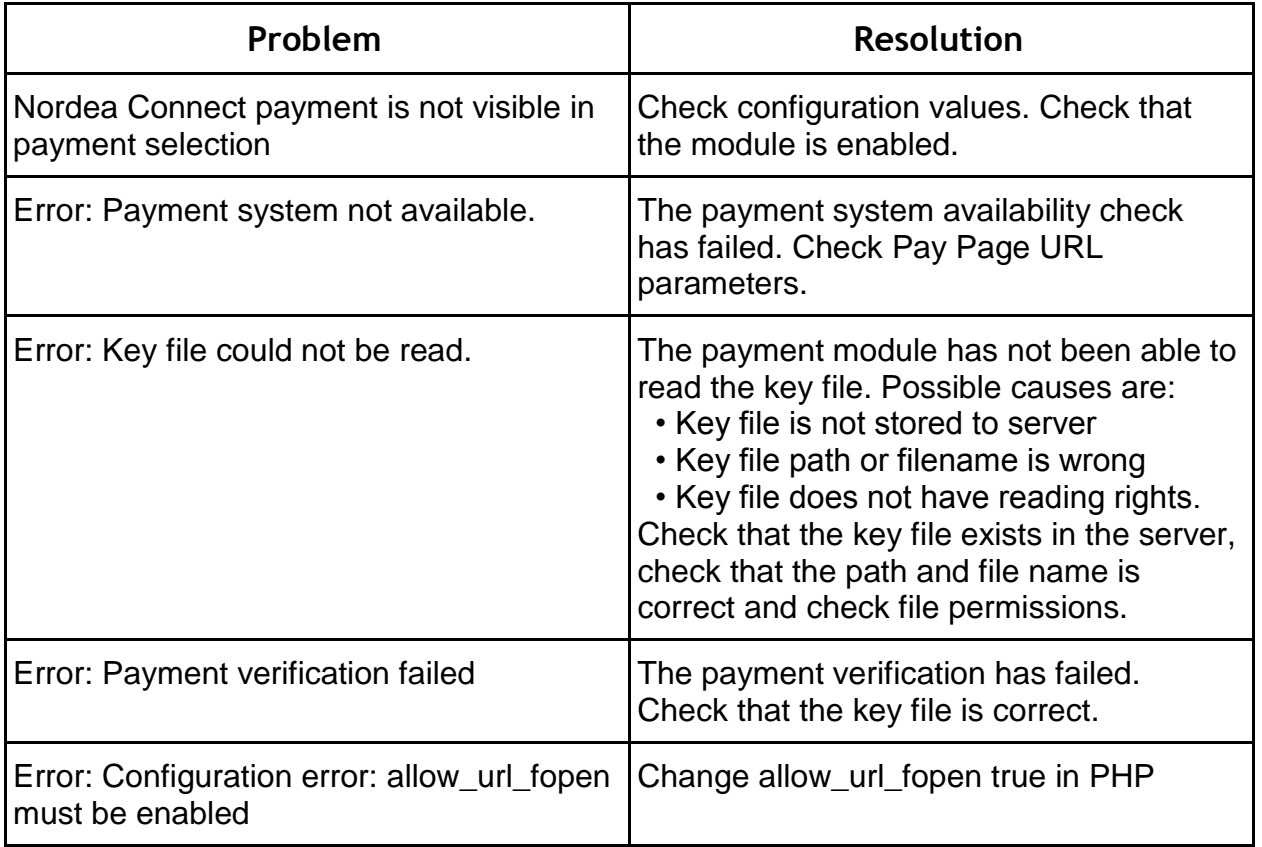

User guide

## <span id="page-11-0"></span>8. Order states and inventory handling

Order state before payment has been accepted is '**Pending Payment'** or '**Pending'.** For successfully paid orders, the order state is **'Processing'.** For canceled orders the state is '**Canceled**'. Order cancellation is done, when the customer cancels payment in the Nordea Connect payment system and returns to the shop.

Note that the order is created when the customer begins payment process. Sole existence of an order does not indicate, that the order is actually ordered and paid. Only orders, which are on state 'Processing', are to be delivered.

When Magento stock management is enabled, the ordered quantity is reserved from the stock at the time of order creation. For orders, where the payment process is never completed nor canceled, the order with associated stock reservation remains indefinitely at 'Pending Payment' state. Manually canceling the orders will return items to the stock.

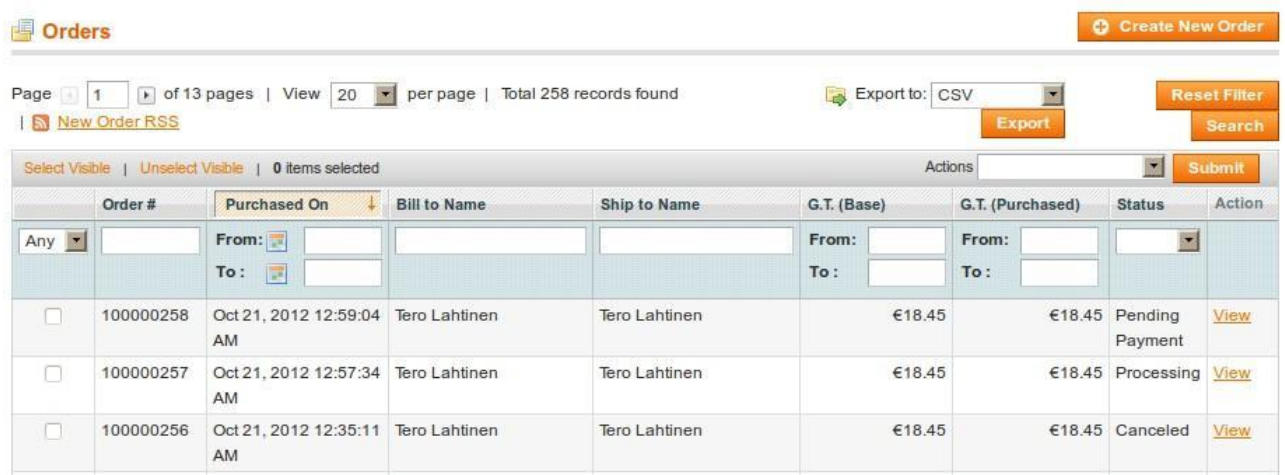

At the example above order:

- #100000258 is waiting for payment.
- #100000257 has been paid and can be delivered,
- #100000256 has been cancelled.

### <span id="page-12-0"></span>9. Recurring payments

Magento documentation: [Recurring Profile](http://merch.docs.magento.com/ce/user_guide/Magento_Community_Edition_User_Guide.html#catalog/product-recurring-profile.html?TocPath=Product Catalog|Product Information|_____3)

Recurring payments are only supported through card payments and the shortest payment cycle (charges between the recurring payments) is 7 days.

### <span id="page-12-1"></span>10. Refund feature

The Nordea Connect Payment Module for Magento 1 offers built-in refund functionality, to refund an order, follow the steps below:

- 1. In the Magento Admin Panel, navigate to "**Sales -> Invoices**".
- 2. Select the order you want to refund.
- 3. Press the "**Credit Memo**" button in the top right corner.
- 4. Enter the quantities to refund for each item.
- 5. Enter the amount to refund for shipping costs.
- 6. Enter a value if you want to refund an adjustment amount.
- 7. Enter a value if you want to add an adjustment fee.
- 8. Press the "**Refund**" button.